## **Schritt für Schritt Anleitung Herunterladen von Zip Dateien aus dem Spam-Ordner**

Gehen Sie auf die Seite : [https://horde.deinfo.eu](https://horde.deinfo.eu/) und loggen sich mit Ihrem Benutzernamen plus der Endung-Spam und Ihrem Passwort an. (Bsp: Testbenutzer-spam)

Achtung! Beim Einloggen bitte darauf achten, dass Sie den Modus "Dynamisch" ausgewählt haben.

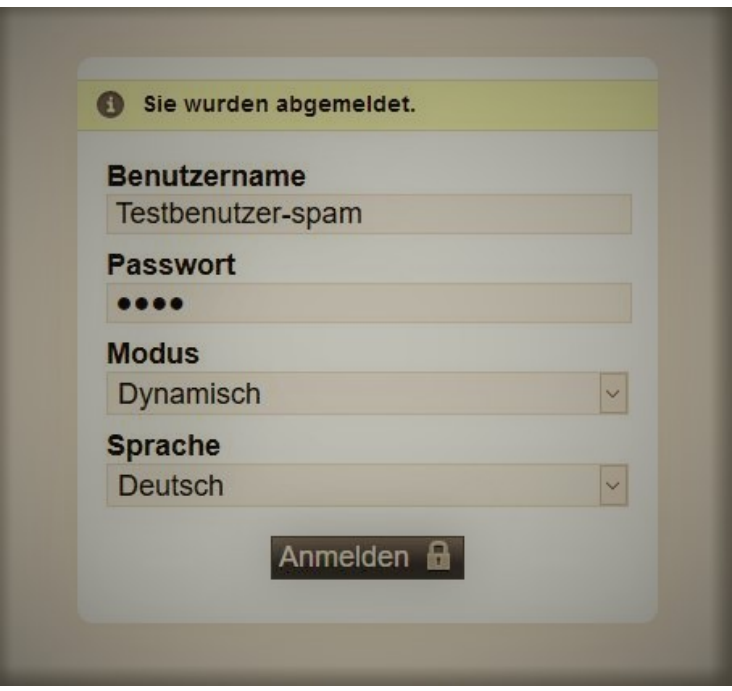

Nach dem Einloggen sehen Sie links oben im Fenster unter dem "horde" Logo Webmail und darunter den Ordner **Posteingang**. Diesen klicken Sie an.

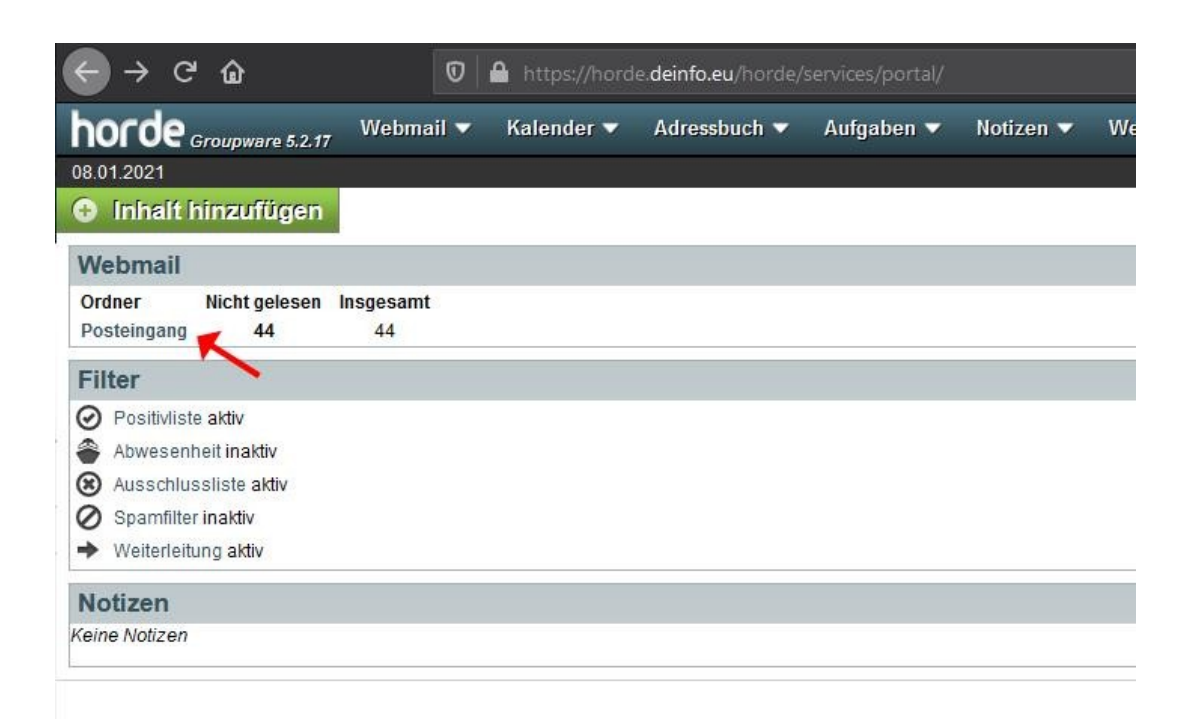

Sie sind nun in Ihrem normalen Posteingang. Hier finden Sie in der oberen linken Ecke des Bildschirms und dem "horde" Logo ein Menü **Ordneraktionen** mit einem Klick darauf öffnet sich ein Dropdown-Menü. Klicken Sie auf den zweiten Punkt "Alle Ordner Anzeigen".

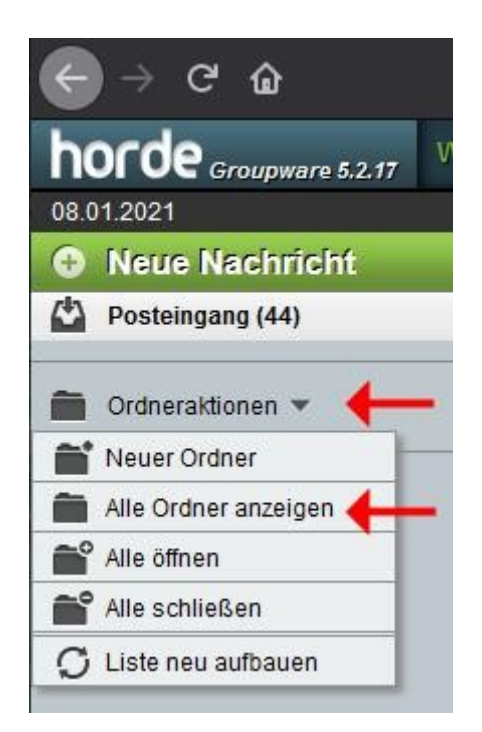

Unter den Ordneraktionen finden Sie jetzt einen **ZIP Ordner** indem die Mails mit Zip-anhängen gespeichert werden. (Bitte öffnen Sie .zip Dateinen nur wenn Sie wissen was darin enthalten ist). Mit einem klick auf den ZIP Ordner öffnet sich dieser wie zuvor Ihr Posteingang.

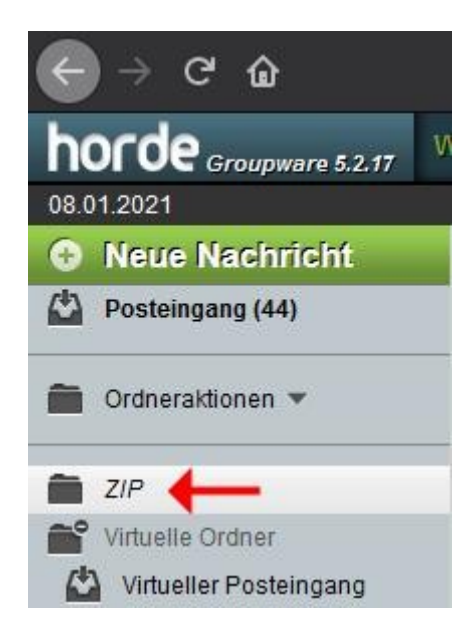

Wenn Sie nun eine Mail mit Zip Anhang geöffnet haben sehen Sie ganz rechts im Fenster auf Höhe des Betreffs ein Datum eine Uhrzeit sowie ein "+"

Durch Klicken auf das "+" und danach "Speichern" haben Sie die Möglichkeit die Mail Herunterzuladen und mit Ihrem Mailprogramm zu öffnen ( zB. Mozilla Thunderbird / Outlook ). Es erscheint ein Popup indem Sie entscheiden können womit die Mail geöffnet werden soll. Siehe letzte Abb. unten.

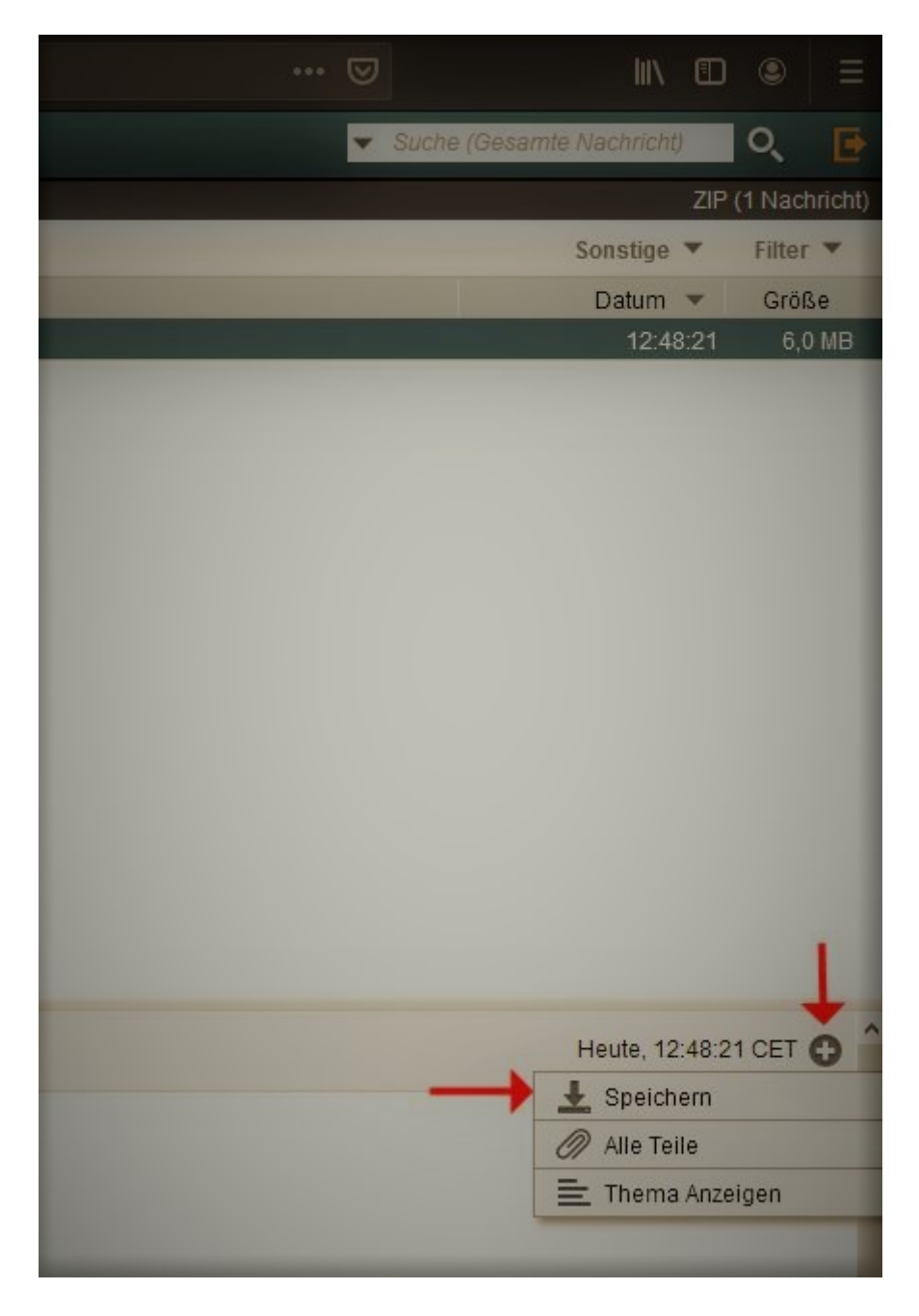

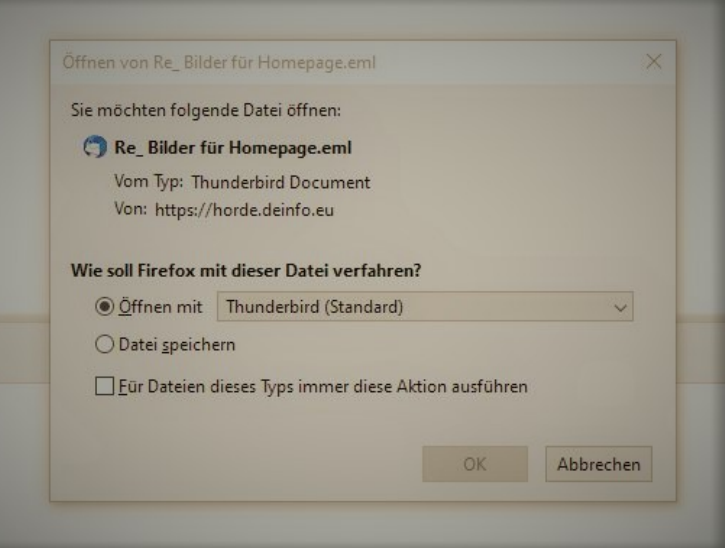